### **Step 1. Login to "VTC Articulation Portal" [https://s6portal.vtc.edu.hk](https://s6portal.vtc.edu.hk/)**

If you are an on-roll VTC student of "Diploma of Foundation Stuides", "Diploma of Vocational Education", "Diploma of Vocational Baccalaureate", SBI's "Diploma of Applied Education", HTI/CCI/ICI Diploma and VTC Applied Learning courses, you can click the green button **CNA Login** to login to "VTC Articulation Portal".

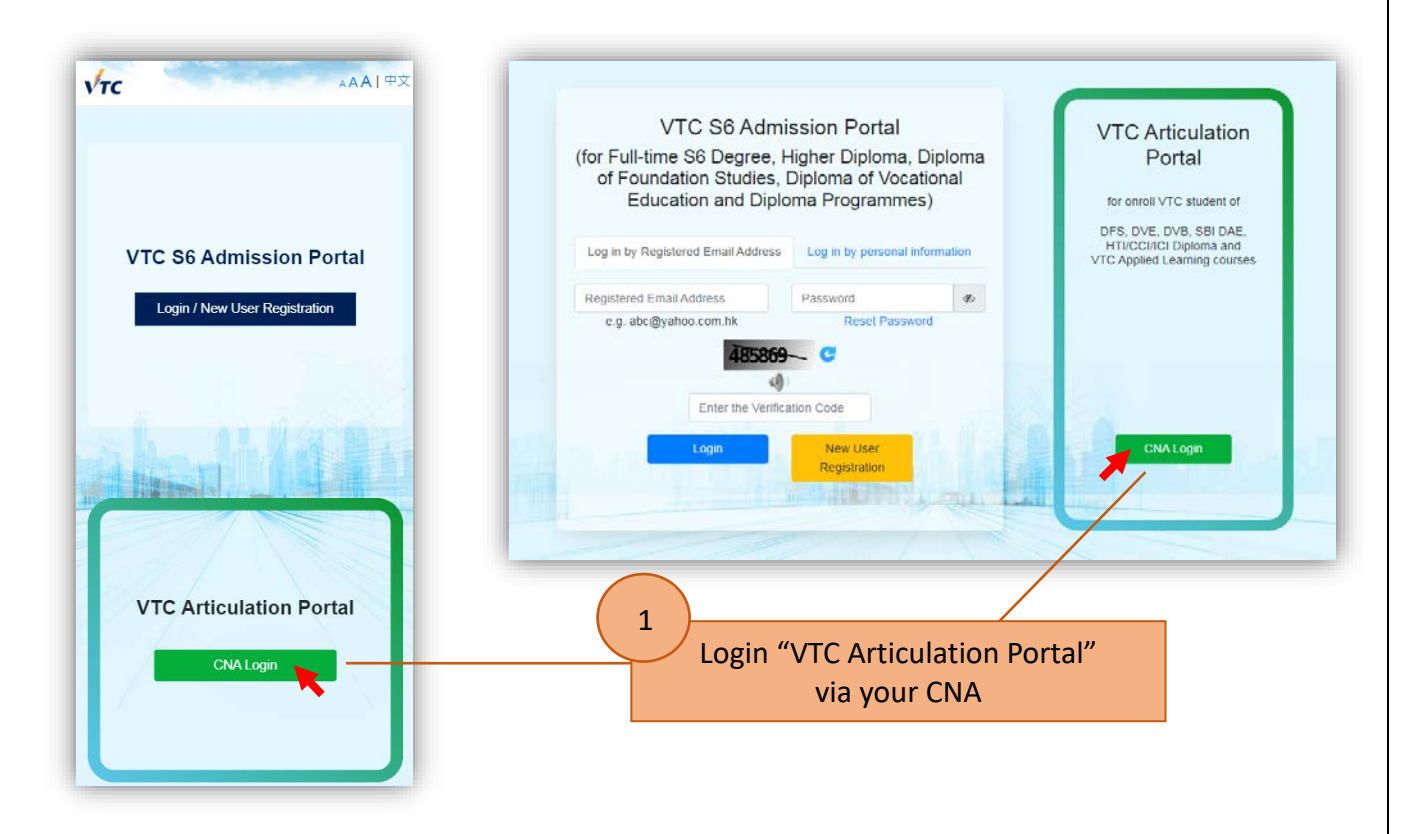

You are required to provide your CNA email address and password, and follow the instruction to enter the 2FA code to login the system.

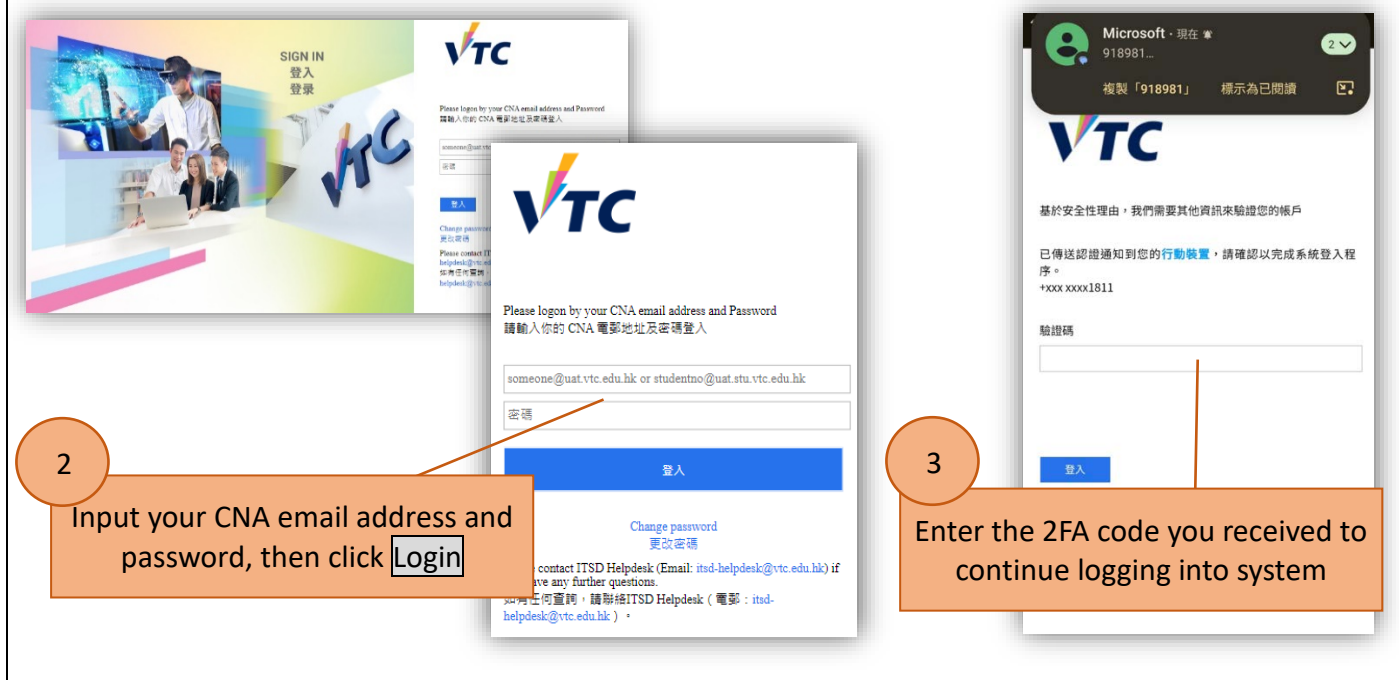

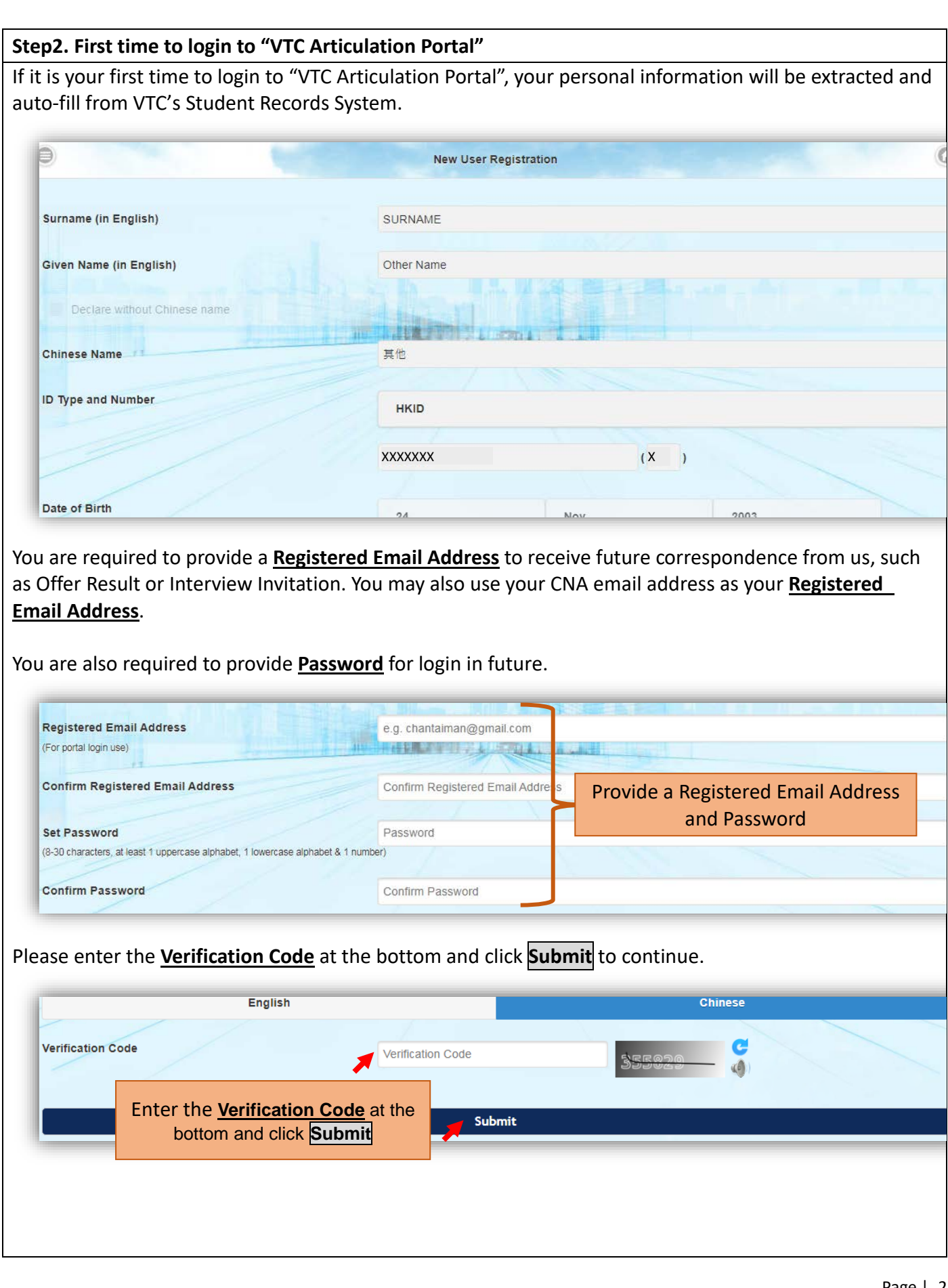

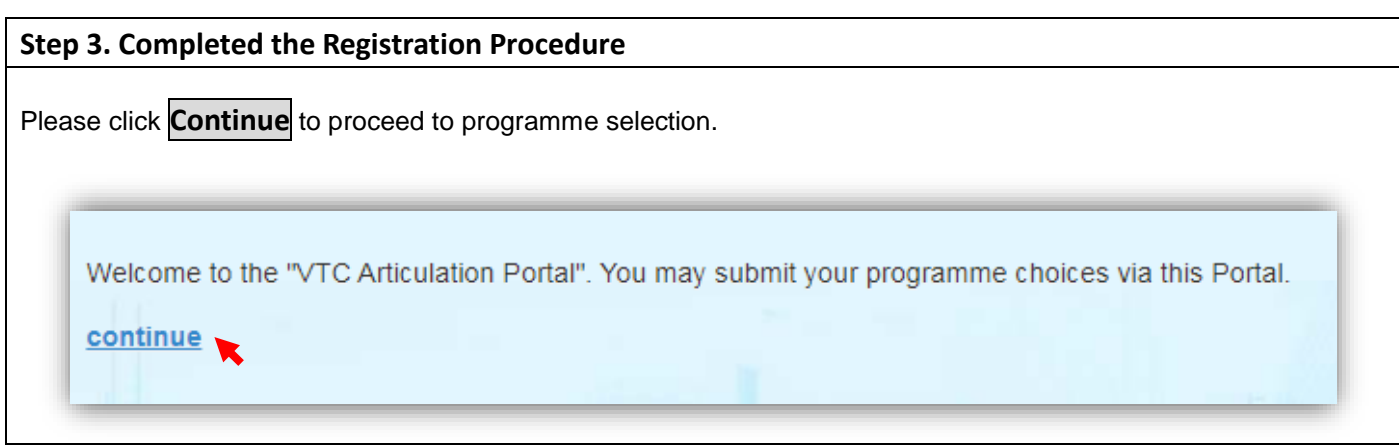

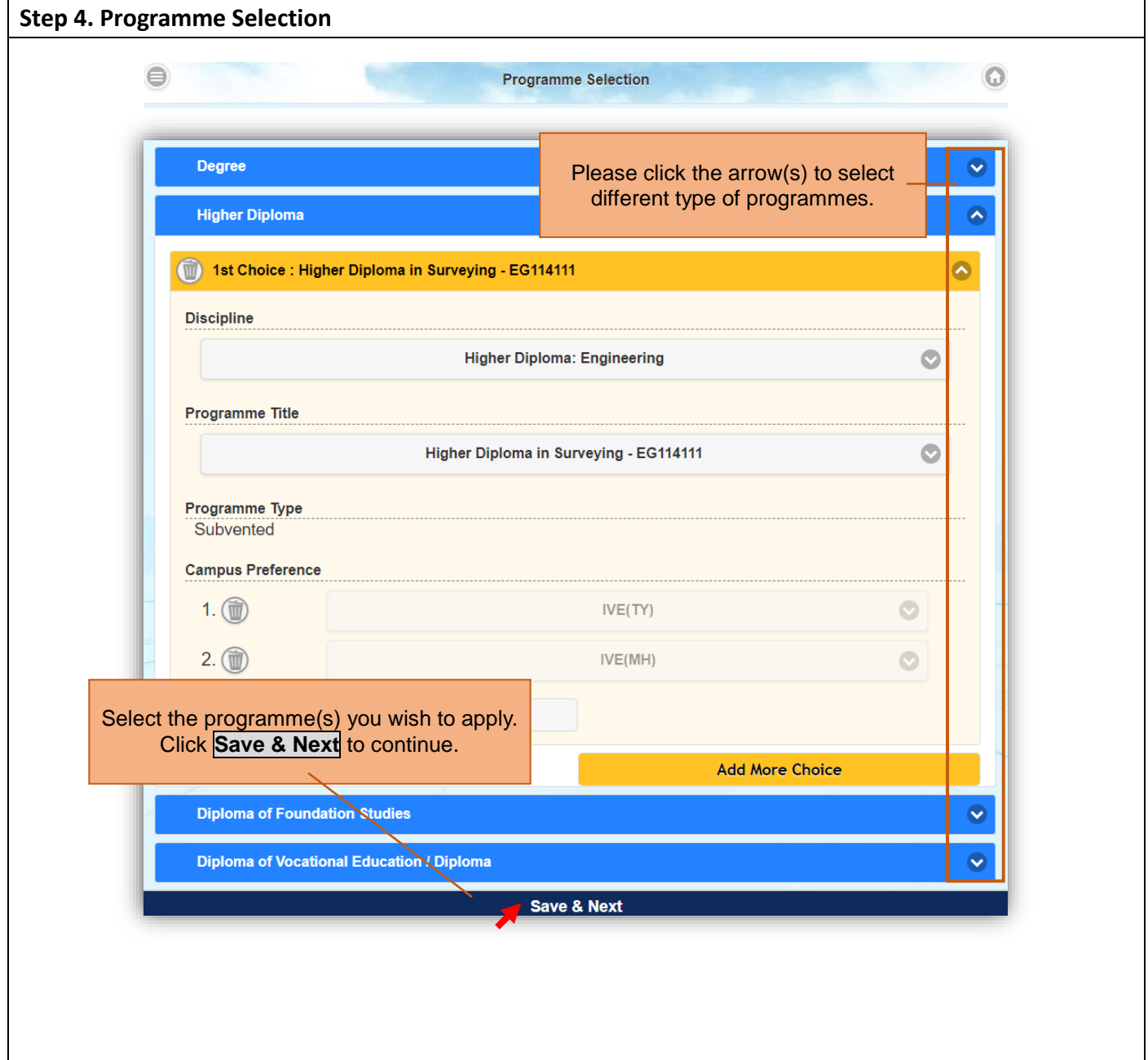

#### **Step 5. Confirm Programme Selection & agree to content of "Declaration"**

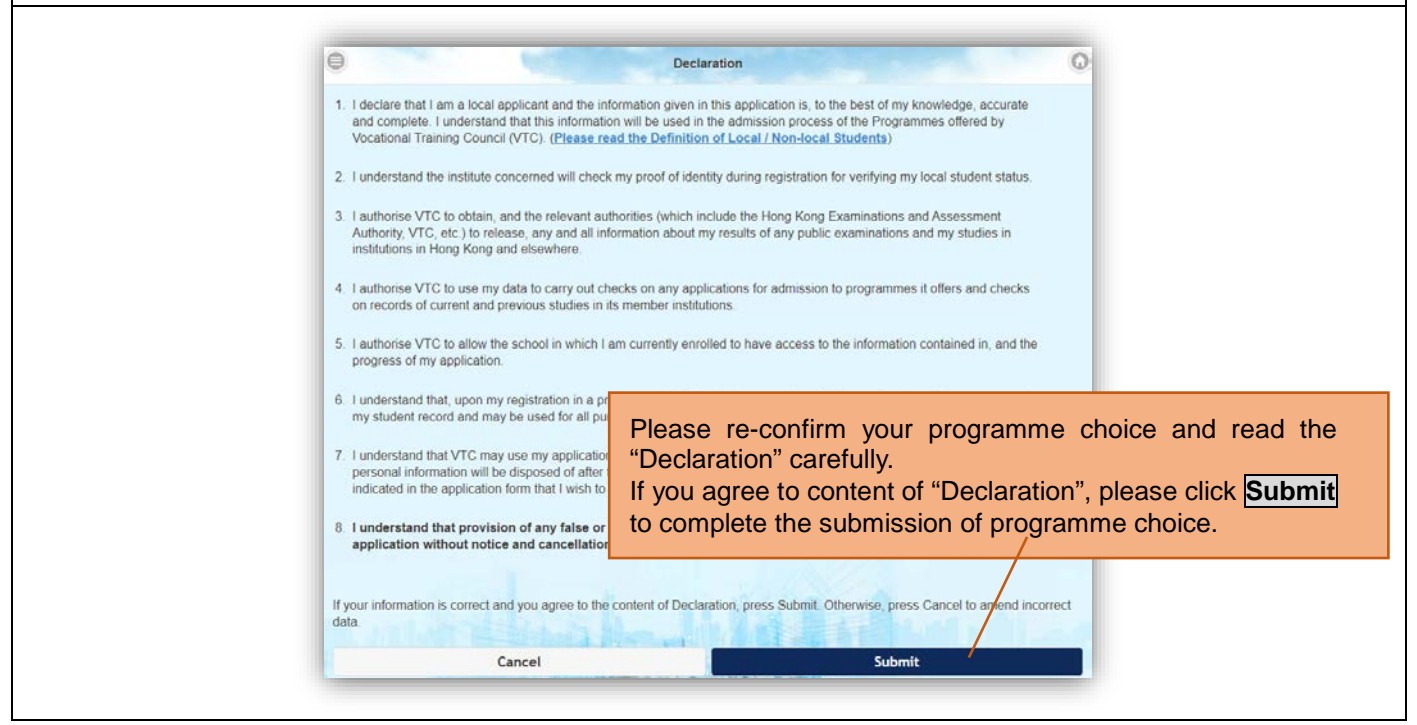

#### **Step 6. Submit Programme Choice(s) for articulation**

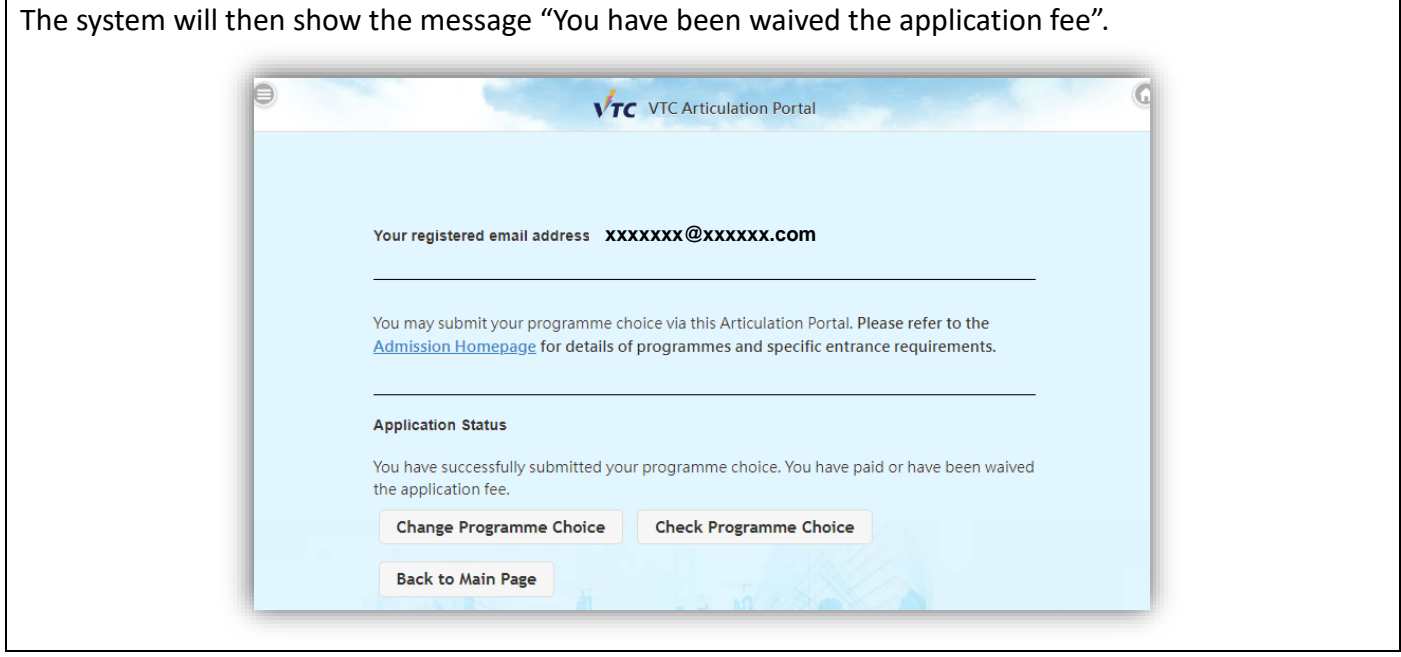

#### **Step 7. Re-login to "VTC Articulation Portal" [https://s6portal.vtc.edu.hk](https://s6portal.vtc.edu.hk/)**

If you wish to re-login to portal to view or amend your programme choice(s) submitted, or amend personal information, you may choose either:

- **•** Click **CNA Login** to login to "VTC Articulation Portal"; OR
- Login to "VTC S6 Admission Portal" by clicking "Log in by Registered Email Address" or "Log in by personal information".